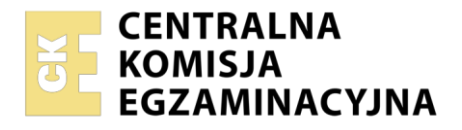

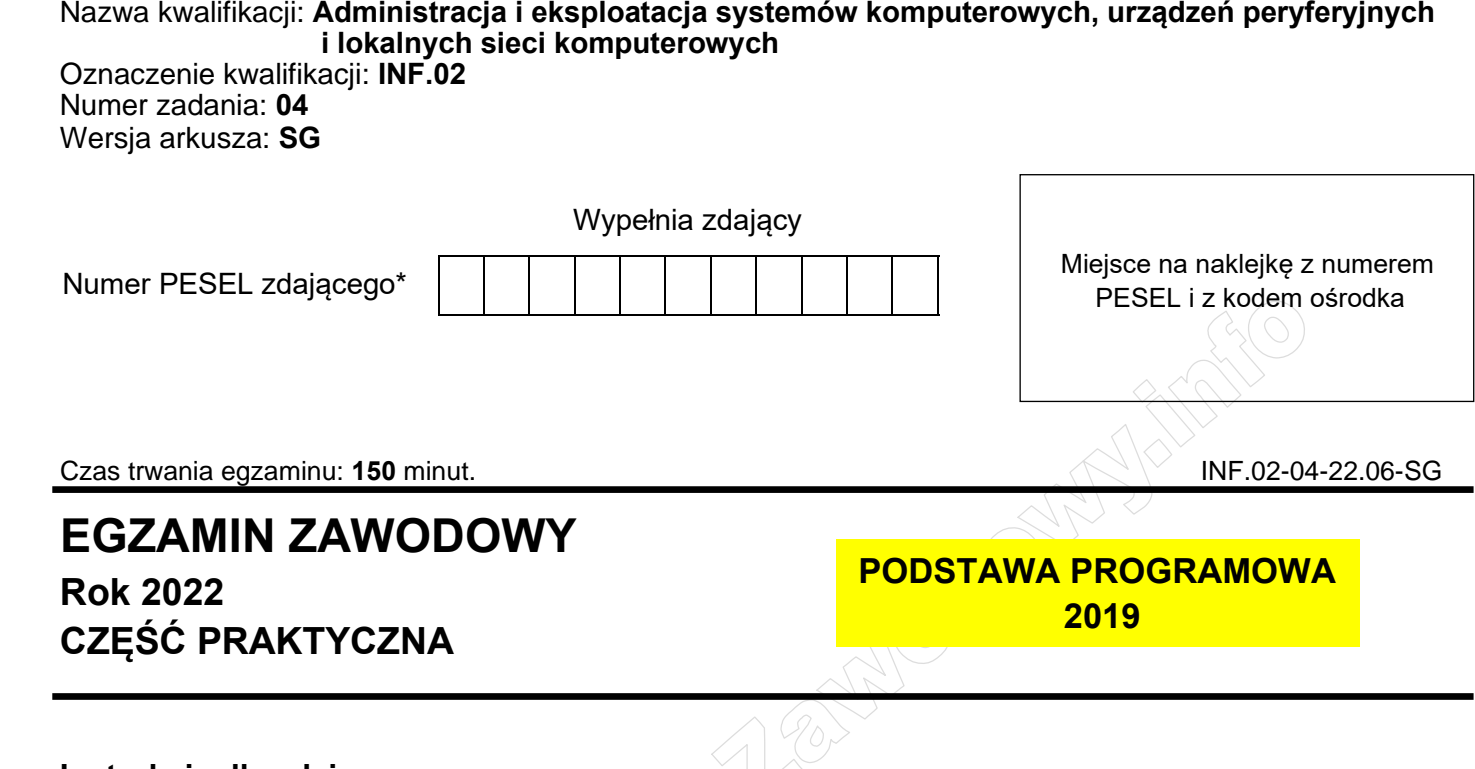

# **Instrukcja dla zdającego**

- 1. Na pierwszej stronie arkusza egzaminacyjnego wpisz w oznaczonym miejscu swój numer PESEL i naklej naklejkę z numerem PESEL i z kodem ośrodka.
- 2. Na KARCIE OCENY w oznaczonym miejscu przyklej naklejkę z numerem PESEL oraz wpisz:
	- □ swój numer PESEL\*,
	- □ oznaczenie kwalifikacji,
	- $\Box$  numer zadania,
	- □ numer stanowiska.
- 3. KARTĘ OCENY przekaż zespołowi nadzorującemu.
- 4. Sprawdź, czy arkusz egzaminacyjny zawiera 4 strony i nie zawiera błędów. Ewentualny brak stron lub inne usterki zgłoś przez podniesienie ręki przewodniczącemu zespołu nadzorującego.
- 5. Zapoznaj się z treścią zadania oraz stanowiskiem egzaminacyjnym. Masz na to 10 minut. Czas ten nie jest wliczany do czasu trwania egzaminu.
- 6. Czas rozpoczęcia i zakończenia pracy zapisze w widocznym miejscu przewodniczący zespołu nadzorującego.
- 7. Wykonaj samodzielnie zadanie egzaminacyjne. Przestrzegaj zasad bezpieczeństwa i organizacji pracy.
- 8. Jeżeli w zadaniu egzaminacyjnym występuje polecenie "zgłoś gotowość do oceny przez podniesienie ręki", to zastosuj się do polecenia i poczekaj na decyzję przewodniczącego zespołu nadzorującego.
- 9. Po zakończeniu wykonania zadania pozostaw rezultaty oraz arkusz egzaminacyjny na swoim stanowisku lub w miejscu wskazanym przez przewodniczącego zespołu nadzorującego.
- 10. Po uzyskaniu zgody zespołu nadzorującego możesz opuścić salę/miejsce przeprowadzania egzaminu.

## *Powodzenia!*

*\* w przypadku braku numeru PESEL – seria i numer paszportu lub innego dokumentu potwierdzającego tożsamość*

Układ graficzny © CKE 2020

## **Zadanie egzaminacyjne**

Wykorzystując dostępne narzędzia, elementy i urządzenia sieciowe, podzespoły komputera oraz oprogramowanie znajdujące się na stanowisku egzaminacyjnym, wykonaj montaż okablowania, modernizację stacji roboczej i połączenie urządzeń sieciowych. Przeprowadź konfigurację urządzeń sieciowych oraz wykonaj konfigurację systemów operacyjnych zainstalowanych na dysku twardym stacji roboczej oraz serwera.

Do konfiguracji serwera oraz stacji roboczej z zainstalowanym systemem Windows i Linux wykorzystaj:

- ‒ dla systemu Windows konto **Administrator** z hasłem **ZAQ!2wsx**
- ‒ dla systemu Linux konto **administrator** z hasłem **ZAQ!2wsx** (konto z prawem podniesienia uprawnień do **root** z hasłem **ZAQ!2wsx** )
- 1. Korzystając z dostępnych podzespołów komputerowych znajdujących się na stanowisku egzaminacyjnym dokonaj identyfikacji podzespołów oraz przeprowadź montaż podzespołów na stacji roboczej:
	- przed rozpoczęciem prac montażowych wypełnij Tabelę 1. *Specyfikacja podzespołów i elementów stacji roboczej*

*Uwaga: po wypełnieniu tabeli 1 zgłoś przewodniczącemu ZN – przez podniesienie ręki – gotowość do oceny specyfikacji oraz montażu. Przebieg montażu podzespołów będzie obserwowany przez egzaminatora.*

- zamontuj w zestawie komputerowym zapasowy dysk twardy oraz podłącz kable sygnałowe i zasilające do dysku twardego. Zamontuj na płycie głównej pamięci RAM oznaczone jako RAM1 i RAM2.
- 2. Wykonaj montaż okablowania sieciowego:
	- wykonaj kabel połączeniowy (patchcord) zakończony z obu stron wtykiem 8P8C według sekwencji T568B
	- $\Box$  do wykonania zadania użyj kabla U/UTP typu linka

*UWAGA: po wykonaniu montażu zgłoś przewodniczącemu ZN – przez podniesienie ręki – gotowość do przeprowadzenia testu wykonanego okablowania. W obecności egzaminatora sprawdź za pomocą testera okablowania poprawność wykonanego połączenia.*

- 3. Skonfiguruj ruter według zaleceń:
	- □ dla interfejsu WAN ustaw:
		- $-$  adres IP: 89.90.90.1/24
		- ‒ brama domyślna 89.90.90.2
		- ‒ adres DNS: 194.204.159.34
	- $\Box$  dla interfejsu LAN ustaw:
		- $-$ adres IP: 172.18.56.1/24
		- $\sim$  serwer DHCP włączony z zakresem dzierżawy od 172.18.56.10 do 172.18.56.20
		- ‒ na serwerze DHCP wykonaj rezerwację adresu 172.18.56.15 dla interfejsu sieciowego 1IP serwera oraz ustaw adres serwera DNS na taki sam jak zarezerwowany adres serwera
		- ‒ ustaw dla usługi FTP przekierowanie portów interfejsu WAN (np. poprzez DMZ) na interfejs sieciowy 1IP serwera

Ruter pracuje na ustawieniach fabrycznych zgodnie z dokumentacją, która jest dostępna w folderze *RUTER* na nośniku opisanym *DOKUMENTACJA/PROGRAMY*. Jeżeli ruter wymaga zmiany hasła, ustaw je na **ZAQ!2wsx**

*UWAGA: po wykonaniu konfiguracji zgłoś przewodniczącemu ZN – przez podniesienie ręki – gotowość do oceny ustawień rutera.*

- 4. Skonfiguruj przełącznik według zaleceń:
	- $-$  adres IP 192.168.0.10/24
	- ‒ adres bramy domyślnej: 192.168.0.2, jeżeli jest wymagany
	- ‒ utwórz VLAN o ID = 23 i nazwie VLAN23, jeśli ustawienie nazwy jest możliwe
	- ‒ przypisz porty 2 i 3 do utworzonej sieci VLAN bez tagowania

#### Strona 2 z 4

Przełącznik pracuje na ustawieniach fabrycznych zgodnie z dokumentacją, która jest dostępna w folderze *PRZEŁĄCZNIK* na nośniku opisanym *DOKUMENTACJA/PROGRAMY*.

*UWAGA: po wykonaniu konfiguracji zgłoś przewodniczącemu ZN – przez podniesienie ręki – gotowość do oceny ustawień przełącznika.*

5. Za pomocą kabli połączeniowych znajdujących się na stanowisku egzaminacyjnym połącz urządzenia zgodnie ze schematem.

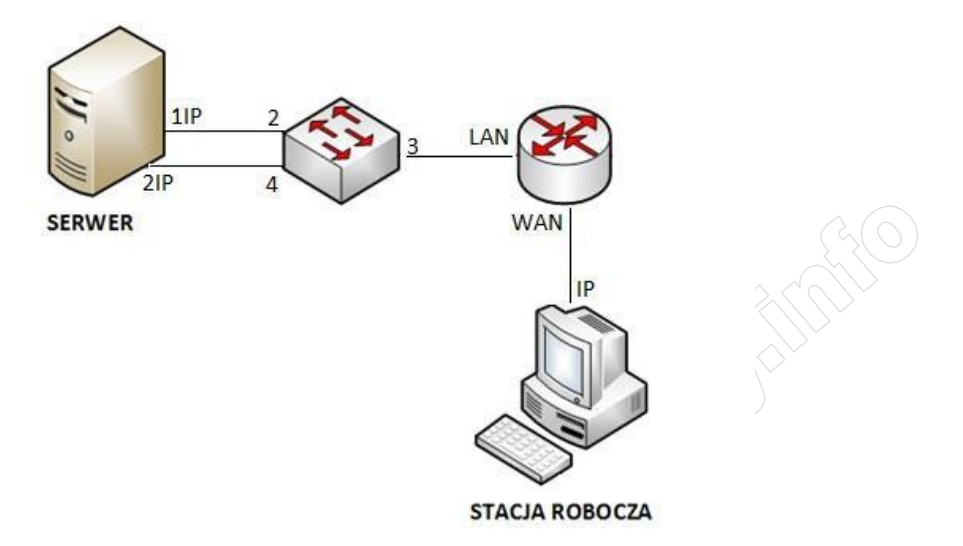

# **Schemat połączenia urządzeń sieciowych**

- 6. Skonfiguruj interfejsy sieciowe serwera w systemie Windows Server:
	- □ skonfiguruj interfejs sieciowy serwera podłączony do portu 2 przełącznika:
		- ‒ nazwa połączenia: 1IP
		- ‒ adres IP: uzyskiwany automatycznie
		- ‒ serwer DNS: uzyskiwany automatycznie
	- □ skonfiguruj interfejs sieciowy serwera podłączony do portu 4 przełącznika:
		- ‒ nazwa połączenia: 2IP
		- ‒ adres IP: 192.168.0.2 z maską podsieci 255.255.255.0
- 7. Skonfiguruj serwer w systemie Windows Server:
	- utwórz konto lokalnego użytkownika:
		- ‒ pełna nazwa: Jan Kowalski
		- ‒ nazwa logowania: **jkowalski**
		- ‒ hasło docelowe: **zaq1@WSX**
	- utwórz folder *C:\Pisma,* w folderze utwórz plik tekstowy o nazwie *zdam\_to.txt*
	- folder udostępnij pod nazwą *Pisma* i ustaw uprawnienia i zabezpieczenia dla użytkowników: **Administrator** i **jkowalski** – Pełna kontrola
	- zainstaluj i uruchom serwer FTP oraz skonfiguruj nową witrynę FTP o nazwie: *Pisma\_ftp* udostępniającą zawartość folderu *C:\Pisma*, powiązaną z adresem interfejsu 1IP serwera bez protokołu SSL
	- □ skonfiguruj dla witryny FTP uwierzytelnianie i autoryzacje dla użytkowników anonimowych z uprawnieniami do odczytu i zapisu
	- □ stosując na serwerze dostępne polecenia systemowe sprawdź komunikację między:
		- ‒ serwerem a przełącznikiem
		- ‒ serwerem a ruterem
	- upewnij się czy konfiguracja systemu operacyjnego serwera zezwala na wykonanie tego testu

*UWAGA: po wykonaniu testu komunikacji zgłoś przewodniczącemu ZN – przez podniesienie ręki – gotowość do przeprowadzenia ponownego sprawdzenia komunikacji serwera z przełącznikiem i ruterem oraz wyświetl automatycznie uzyskany na serwerze adres IP. Sprawdzenie wykonaj w obecności egzaminatora*.

- 8. Skonfiguruj system Linux na stacji roboczej:
	- $\Box$  skonfiguruj przewodowy interfejs sieciowy:
		- ‒ nazwa połączenia: IP
		- ‒ adres IP: 89.90.90.2 z maską podsieci 255.255.255.0
		- ‒ brama: 89.90.90.1
		- $-$  serwer DNS: 194, 204, 159, 34
	- □ na stacji roboczej wyświetl zawartość folderu udostępnionego na serwerze FTP pod adresem ftp://172.18.56.15

*UWAGA: po wykonaniu testu wyświetlenia strony zgłoś przewodniczącemu ZN – przez podniesienie ręki – gotowość do oceny oraz wykonaj test wyświetlenia zawartości folderu udostępnionego na serwerze FTP pod adresem ftp://172.18.56.15 Sprawdzenie wykonaj w obecności egzaminatora.*

*Uwaga: Po zakończeniu prac nie wylogowuj się i nie wyłączaj komputerów oraz urządzeń sieciowych znajdujących się na Twoim stanowisku egzaminacyjnym.*

*Uwaga: zawartość nośnika USB, wykorzystywanego podczas egzaminu do zapisu zrzutów ekranowych lub dokumentów, jest usuwana po egzaminie i nie stanowi dokumentacji egzaminacyjnej przekazywanej wraz z arkuszem do OKE.*

## **Czas przeznaczony na wykonanie zadania wynosi 150 minut.**

## **Ocenie podlegać będzie 5 rezultatów:**

- $\Box$  montaż okablowania sieciowego oraz połączenie fizyczne urządzeń,
- □ diagnostyka i montaż podzespołów,
- □ skonfigurowane urządzenia sieciowe,
- □ skonfigurowany serwer,
- □ skonfigurowana stacja robocza

oraz

przebieg montażu podzespołów i okablowania sieciowego

## **Tabela 1. Specyfikacja podzespołów i elementów stacji roboczej**

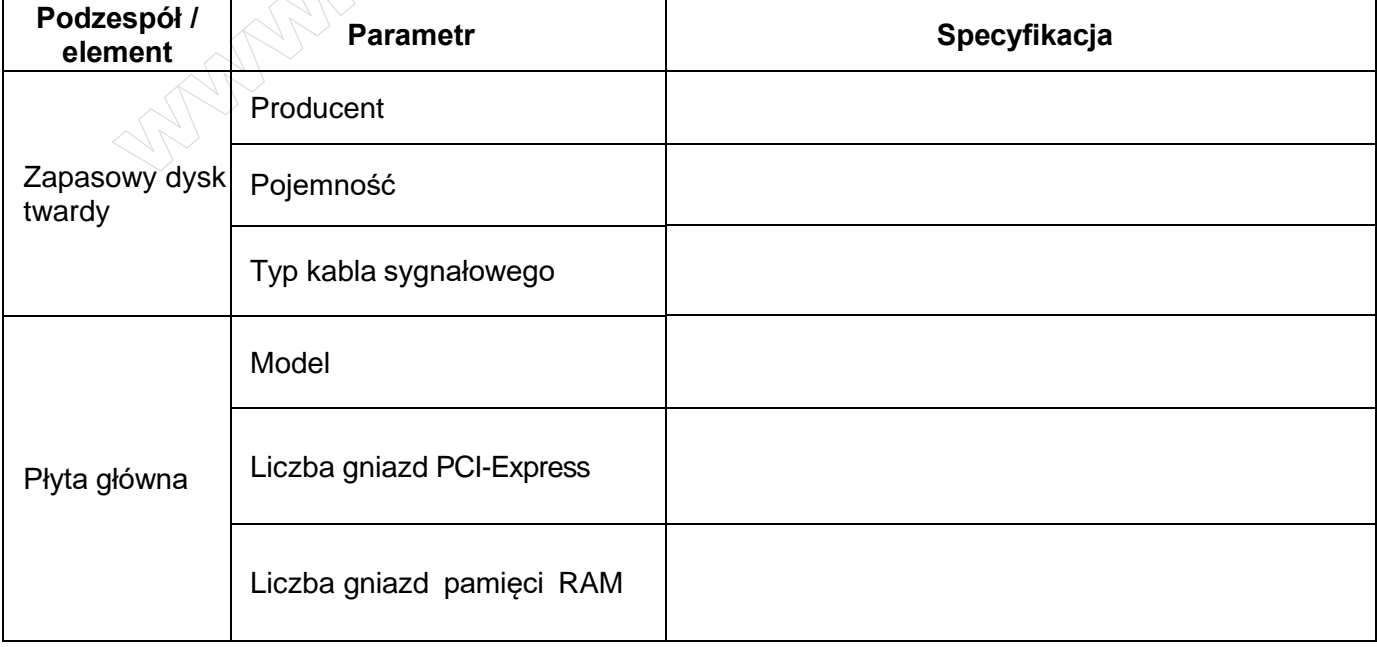

**Communication of the Communication of the Communication of the Communication**